## **Subrecipient User Guide:**

# **City of Spokane**

I

LAST UPDATED: MAY 22, 2023 **\_\_\_\_\_\_\_\_\_\_\_\_\_\_**

BENEVATE, INC. DBA NEIGHBORLY SOFTWARE

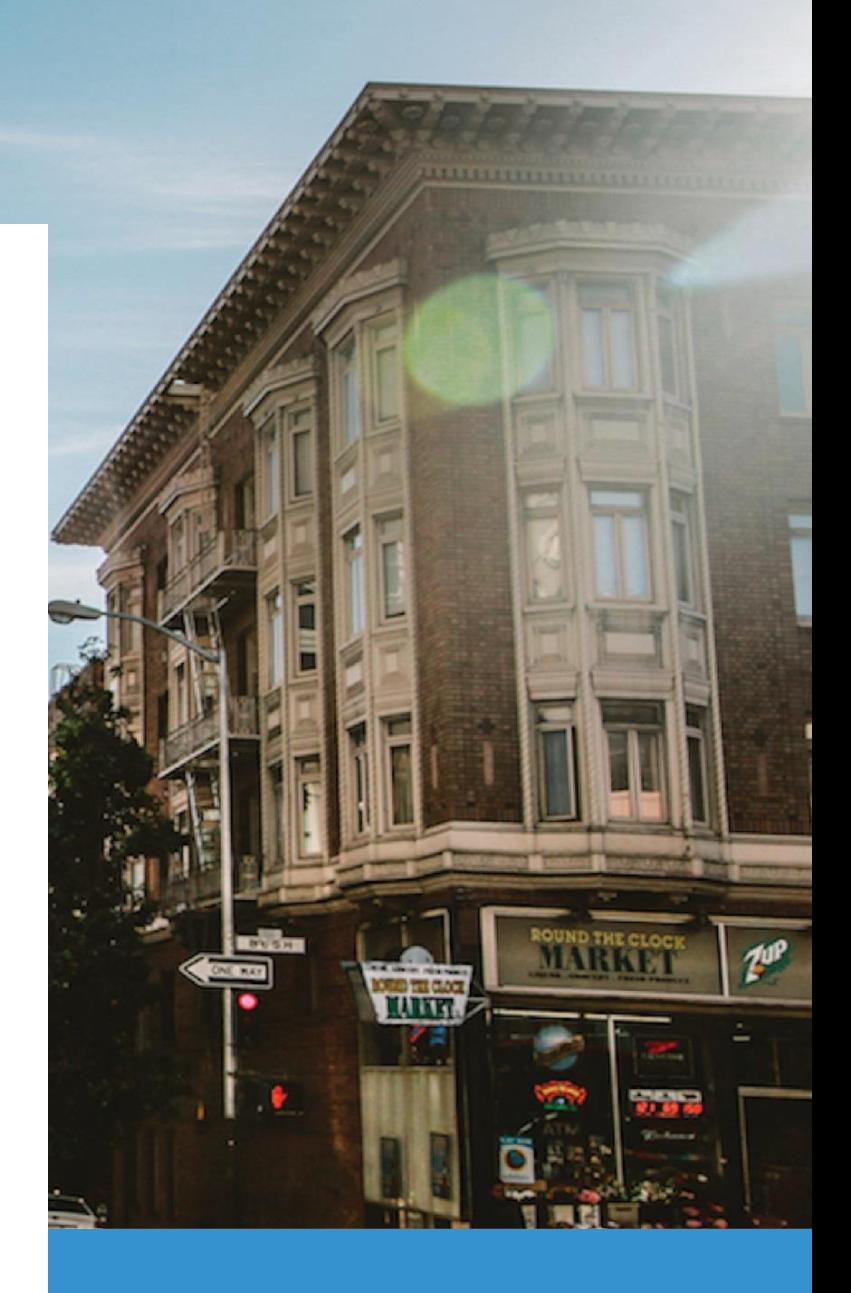

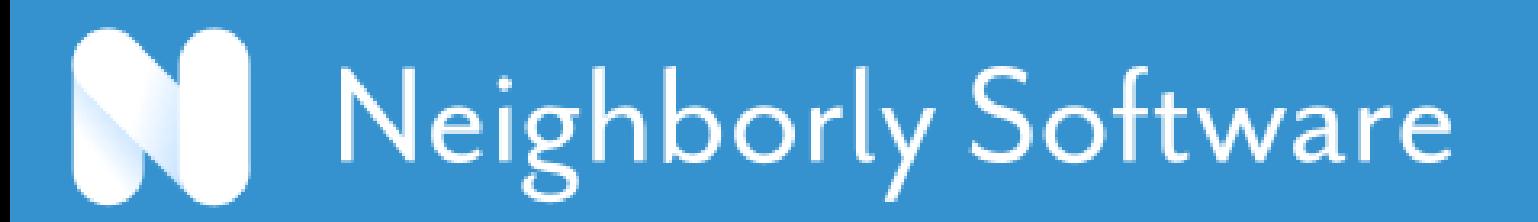

Atlanta Tech Village 3423 Piedmont Road NE Atlanta, GA 30305 www.NeighborlySoftware.com

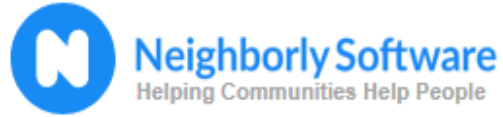

Subrecipient User Guide

### Table of Contents

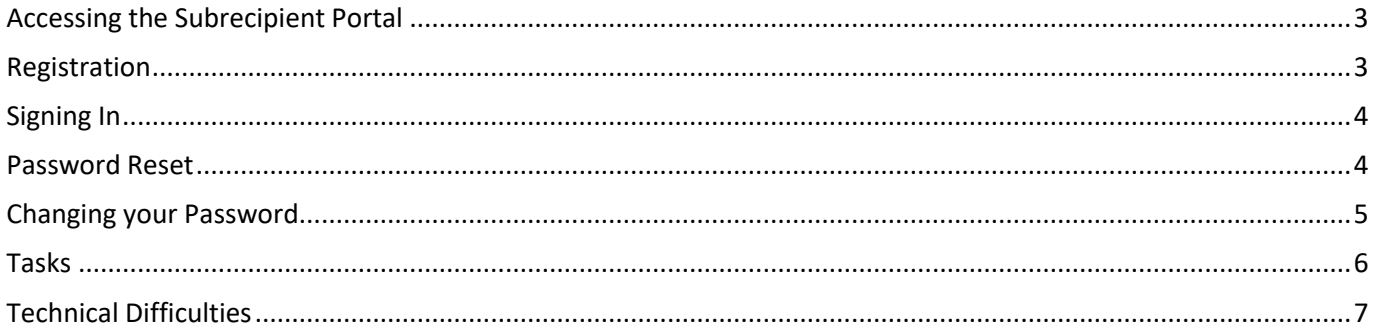

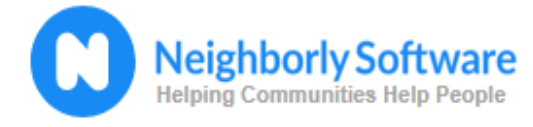

#### <span id="page-2-0"></span>Accessing the Subrecipient Portal

The Subrecipient Portal is hosted by Neighborly Software and is accessible available via any internet connected device. The recommended browser is Google Chrome but will work with any modern web browser.

**Participant Portal Link:** <https://portal.neighborlysoftware.com/SPOKANEWA/Participant>

#### <span id="page-2-1"></span>Registration

To access the system, you'll need to create an account by first registering your email address. Select the Register tab and enter your work email address. Select "Send verification code". To verify your email address, the system will send you an email with a verification code.

**Note:** If you do not receive the email within 2 minutes, check your spam or junk mail folders. If the email is in either folder, mark the message as "Not Junk" or "Not Spam" to ensure you receive all future system notifications.

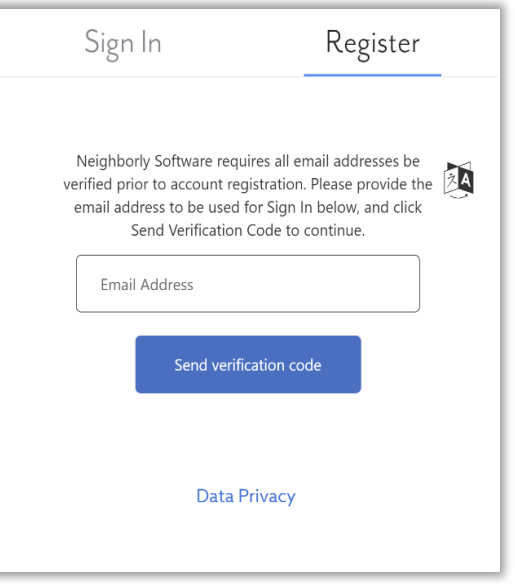

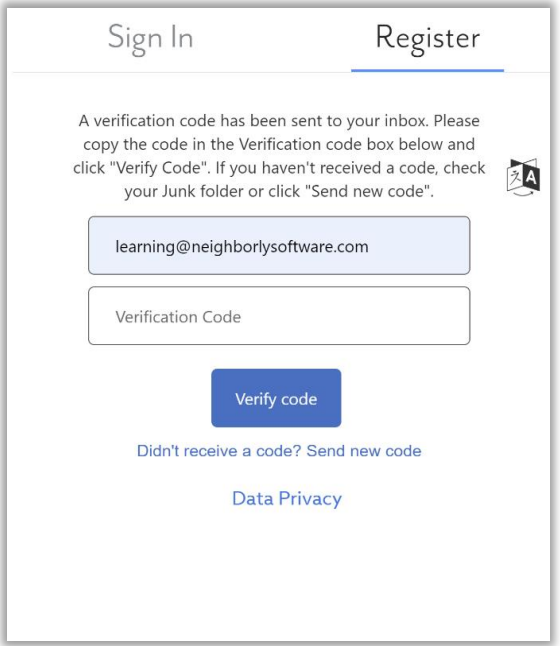

Enter the verification code into the text box and click "Verify Code."

If the code is not accepted, you may generate a new code by selecting "Send new code." Another email with a new code will be sent to your inbox.

After verifying your email address, you'll be prompted to create a password. Passwords should be at least 12 characters long and include at least one UPPERCASE letter, lowercase letter, a number, and a special character (!@#\$%^).

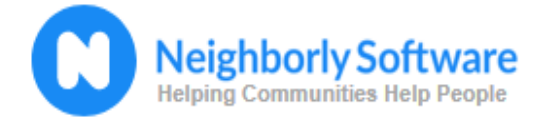

#### <span id="page-3-0"></span>Signing In

Once your account has been registered, you may login (using the same link above) by entering the email address and password used during registration.

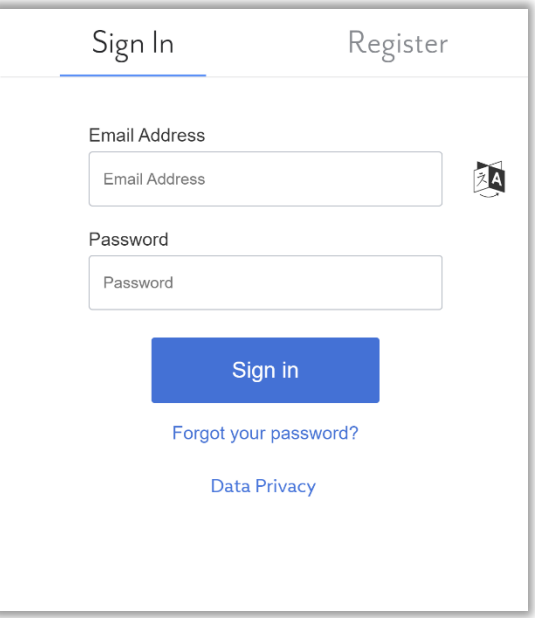

#### <span id="page-3-1"></span>Password Reset

If you forget your password, select the link "Forgot your Password?" and follow the prompts to create a new password. Enter the email address that was used to register your account. Then select "Send Verification Code"

Within a few seconds, the system will send you an email containing a 6-digit code. Enter the code into the text field and select "Verify Code"

If after 2 minutes you have not received a code, you may repeat these steps to generate another code.

Be sure to check your spam and junk folders before requesting a new code. Sometimes users do not receive the code due to a simple typo when entering their email address. Verify that the email entered is indeed correct.

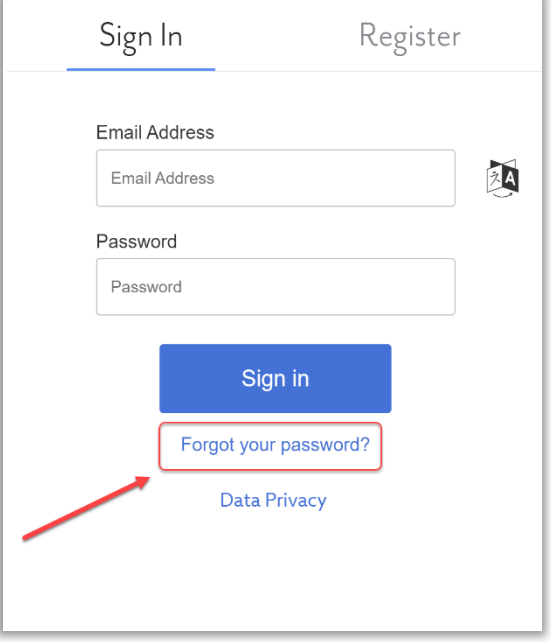

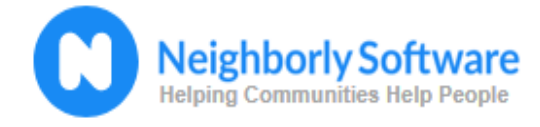

 $\alpha$ 

User Name

System Admi

Contractor Portal Participant Portal

த

User options

and settings  $\odot$ 

 $\mathbb{B}$ 

#### <span id="page-4-0"></span>Changing your Password

To change your password, log into the Participant Portal. Select the icon on the top right corner of the screen and select "My Profile". Next, select the "Password" option on the left side of the screen. For security purposes, you will be required to enter your email address, the system will then send you a verification code. Enter the code and follow the prompts to create a new password.

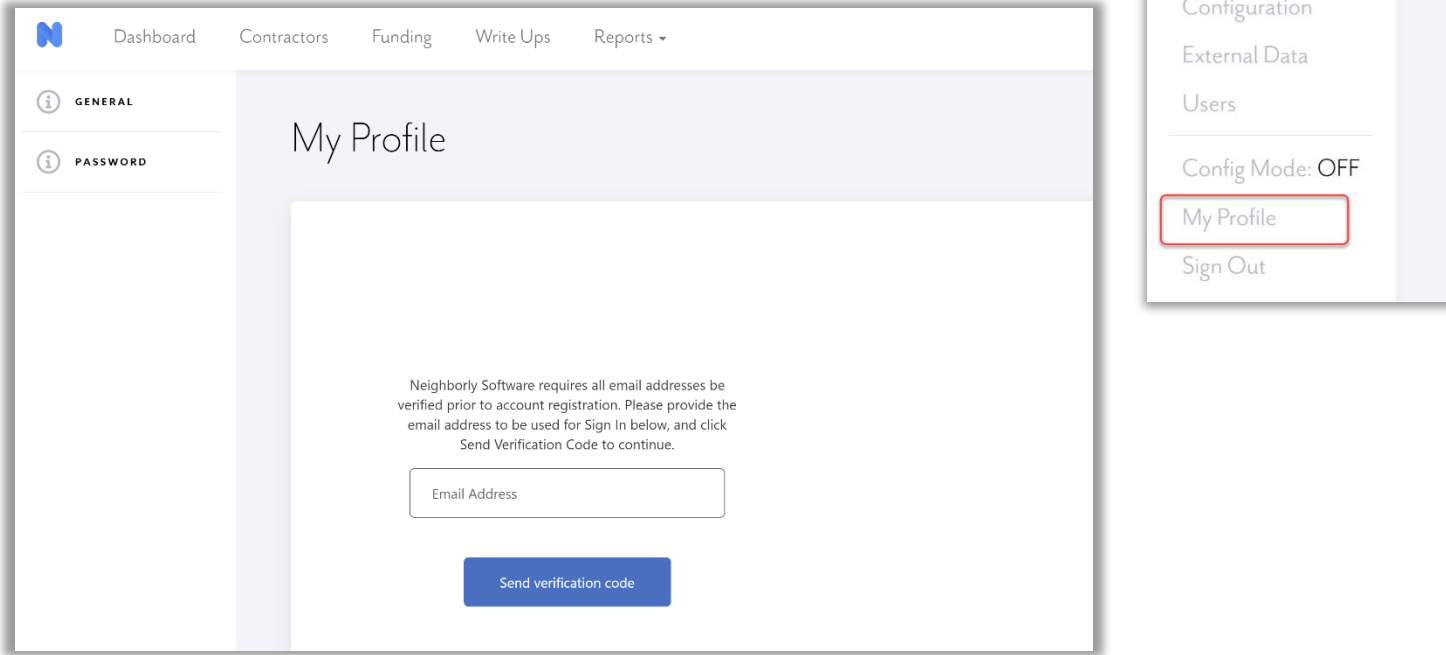

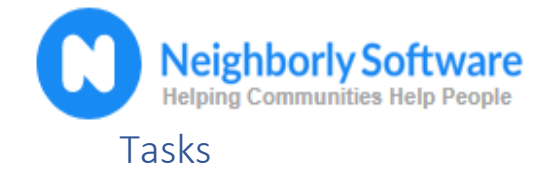

<span id="page-5-0"></span>You may be assigned a task by a Program Administrator. Tasks will be displayed on the Portal Dashboard. To open

a task, select the  $\overline{\phantom{a}}$  to the right of the task.

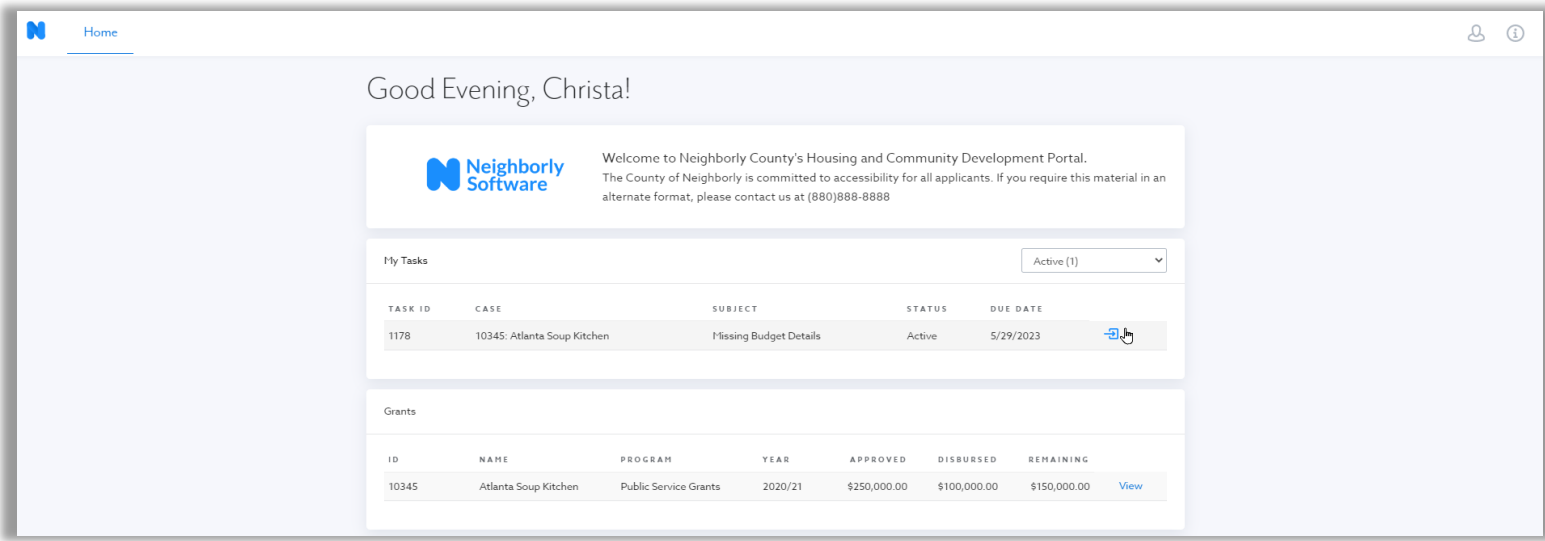

Once inside the task, view the details and complete the request. You may upload any supporting files by selecting the "Upload File" hyperlink.

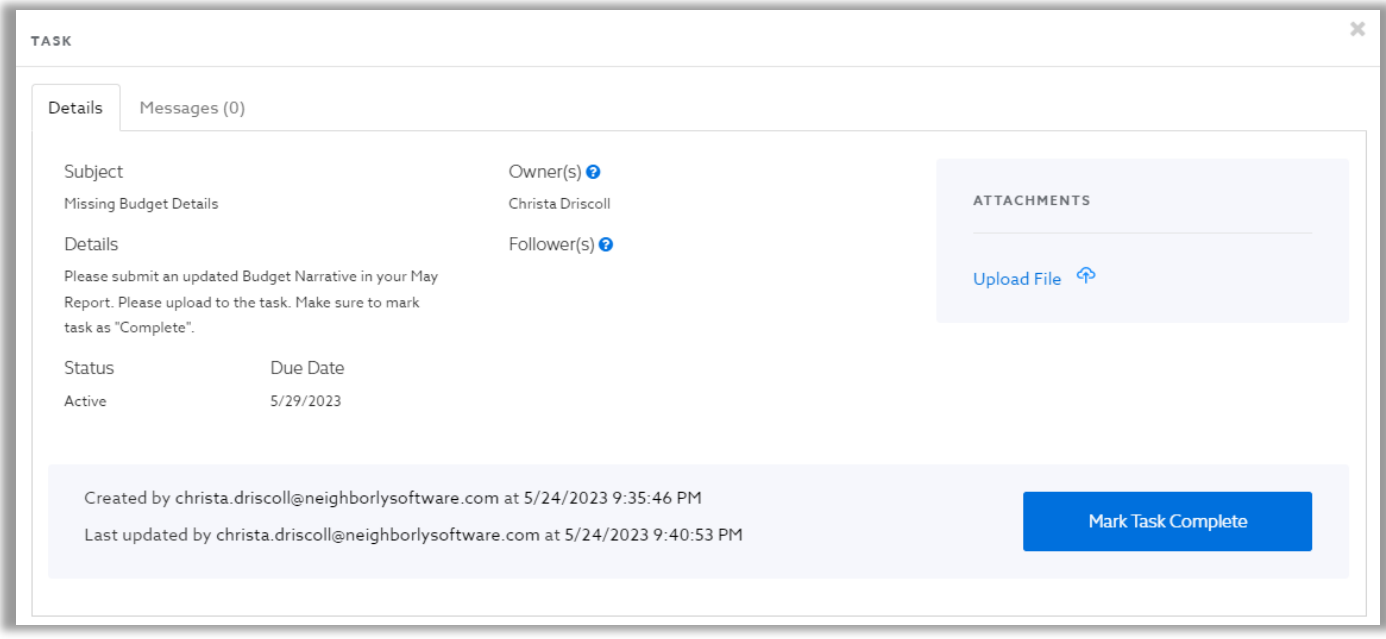

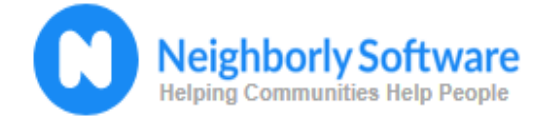

Additionally, if there are follow up questions regarding the task, you may send a message in the task to the Program Administrator who originally assigned the task. Select the Messages Tab, enter a detailed message in the

text area, then select the icon to post the message. You will be notified via email once a response has been posted. Once the task has been completed, select the "Mark Task Complete" button.

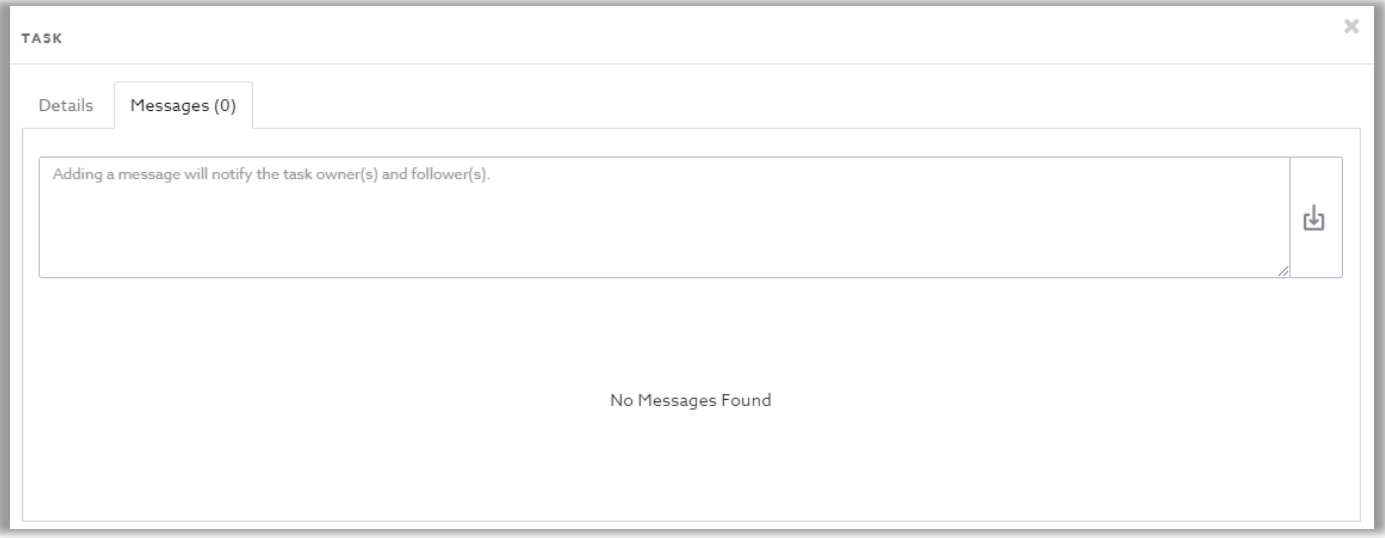

#### <span id="page-6-0"></span>Technical Difficulties

If at any point you run into technical difficulties with the software, use the help icon located in the bottom right corner of your screen to contact our Support Team. Support is available Monday – Friday from 8am to 7pm Eastern Time.

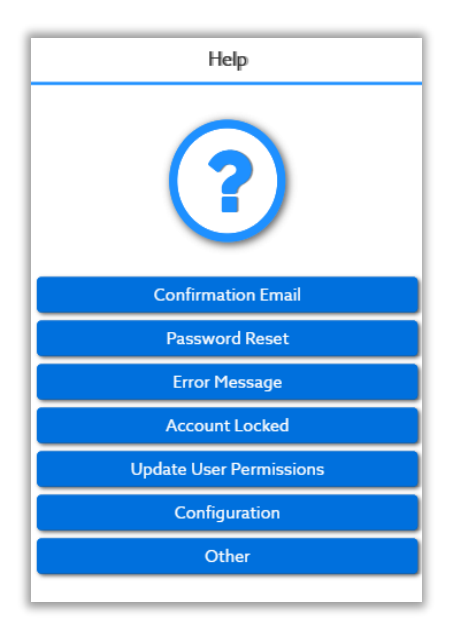